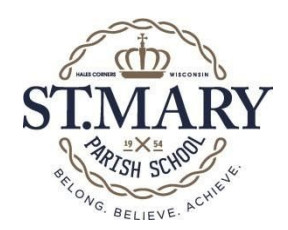

## **BYOD Sign On Instructions**

#### Windows 7 and 10

- 1. Find and then click or tap the Internet access signal strength bars in the System Tray on the bottom right of the screen.
- 2. Choose BYOD from dropdown list
- 3. Click or tap the Connect Automatically box. Click or Tap CONNECT
- 4. Device will prompt you to enter your BYOD User-ID and Password. Key in the user-id and password on the label at the top of this instruction sheet
- 5. Your device is now registered and you will not have to key the BYOD user-id and password again

### iPad

- 1. Find and then Tap Settings on main screen
- 2. Tap WI-FI
- 3. Choose BYOD from list on right
- 4. Device will prompt you to enter your BYOD User-ID and Password. Key in the user-id and password on the label at the top of this instruction sheet
- 5. Your device is now registered and you will not have to key the BYOD user-id and password again

#### Chromebook

- 1. Move cursor to System tray in lower right hand corner
- 2. Click the arrow next to the WI-FI Connection listed in the box that appears
- 3. Click on BYOD
- 4. Device will prompt you to enter your BYOD User-ID and Password. Key in the user-id and password on the label at the top of this instruction sheet
- 5. Your device is now registered and you will not have to key the BYOD user-id and password again

#### Android Device

- 1. Drag the control settings down by dragging your finger from the top of the device downward
- 2. Tap on WI-FI settings (Signal strength indicator on top left)
- 3. Tap on BYOD in the list
- 4. Device will indicate you are connected
- 5. Go to a browser and try to navigate to cnn.com
- 6. Device will prompt you to enter your BYOD User-ID and Password. Key in the user-id and password on the label at the top of this instruction sheet
- 7. Your device is now registered and you will not have to key the BYOD user-id and password again

#### Older Kindle

- 1. Press Menu Button
- 2. Move cursor to WI-FI Setting View Press Select Button
- 3. Move cursor to BYOD Network Press Select Button
- 4. Your will get a prompt indicating a sign-in is required. "go to browser" will be highlighted press select button.
- 5. Device will prompt you to enter your BYOD User-ID and Password. Key in the user-id and password on the label at the top of this instruction sheet
- 6. Your device is now registered and you will not have to key the BYOD user-id and password again

#### Notes:

- 1. If you get an error when browsing to cnn.com, just close the browser and try again. It should work the second time.
- 2. You may have to go back to the WI-FI connection screen and reselect BYOD
- 3. If you continue to experience errors, contact the St. Mary support desk at [support@stmaryhc.org](mailto:support@stmaryhc.org)

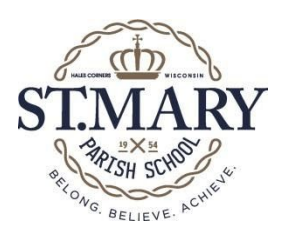

# **BYOD PERMISSION FORM**

(One sheet per device per each participating student)

Any parent who wishes their child to use a personally owned electronic device at St. Mary Parish School must read the "Acceptable Use Policy for the Use of Computers and Telecommunications" document, sign this BYOD Permission Form and agree to follow any additional guidelines implemented by the classroom teacher.

My child. The Use of the Use of the Use of the "Acceptable Use Policy for the Use of Computers and Telecommunications" (AUP) document located on the School Website and agree to all items listed within this document.

We understand:

- 1. The student takes full responsibility for his or her device and keeps it with himself or herself, or secured in their locker, at all times. The school is not responsible for the security of the device.
- 2. The student is responsible for the proper care of their personal device, including any costs of repair, replacement or any modifications needed to use the device at school.
- 3. The school reserves the right to inspect a student's personal device if there is reason to believe that the student has violated School policies, administrative procedures, school rules or has engaged in other misconduct while using their personal device.

Any violations of School policies, administrative procedures, classroom rules or school rules involving my child's personally owned device will result in consequences as outlined in the AUP referenced above.

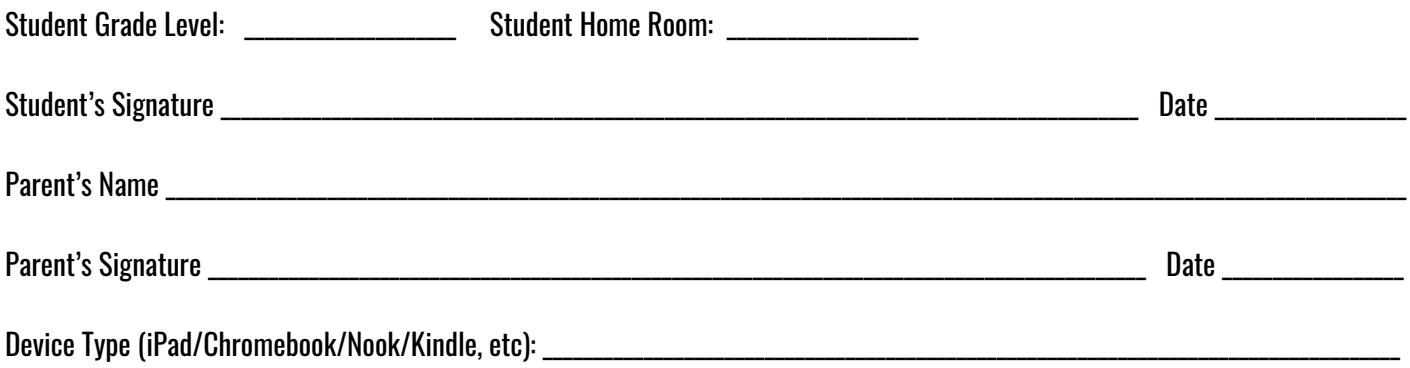

Date Registered:

Revised 8/10/2021